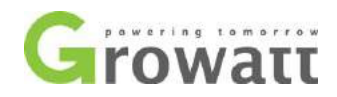

# ShineLan Module setup guide

#### **How to set up the ShineLan dongle?**

1. Plug ShineLan module to the RS232 port of the inverter or SP2000/SP1000. If the RS232 port has DIP switch, DIP1 should be set to 1;

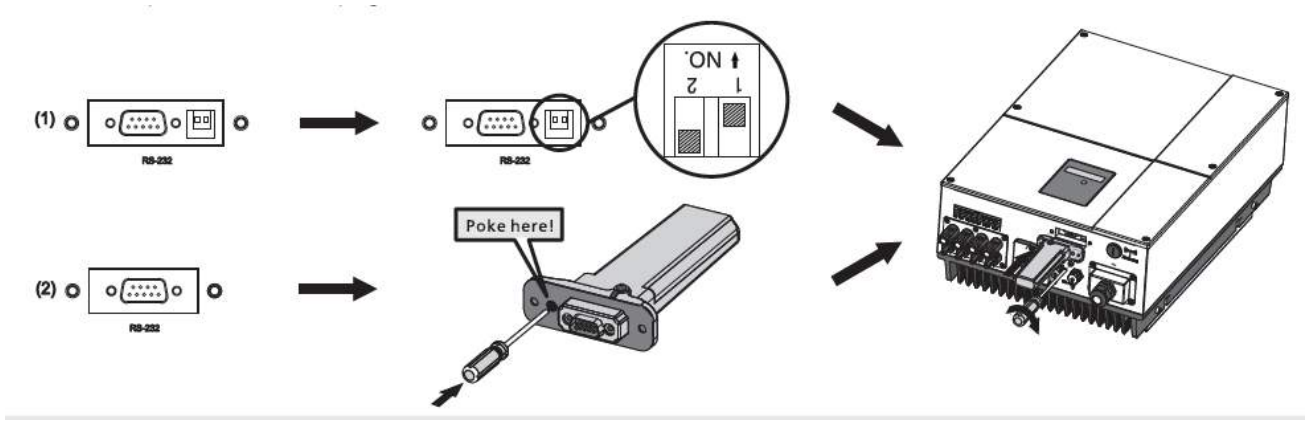

- 2. Then sign up an account on Shine Server, and register your ShineLan module on it.
	- a. Please find the Serial Number and Check Code (five digitals) on the box or dongle for Shine Server account registration (the first step specified in the manual);

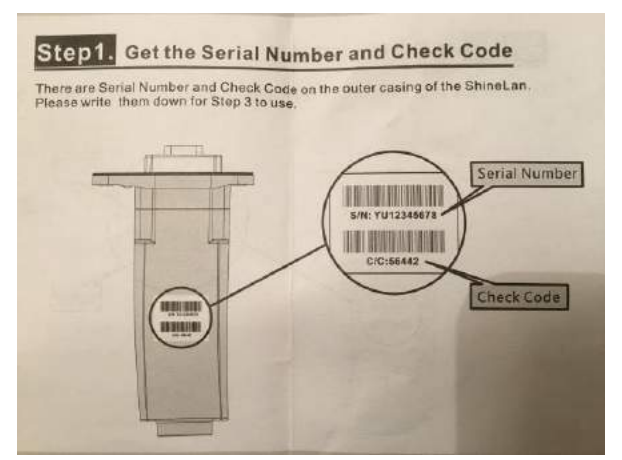

b. Enter "**server.growatt.com**" in your web browser, and click "**New User"** in Shine Server portal;

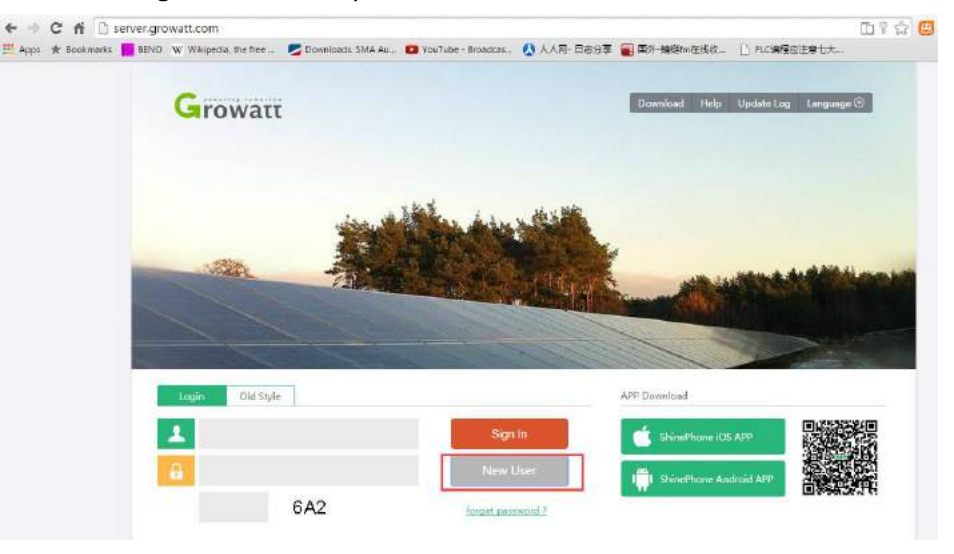

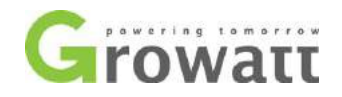

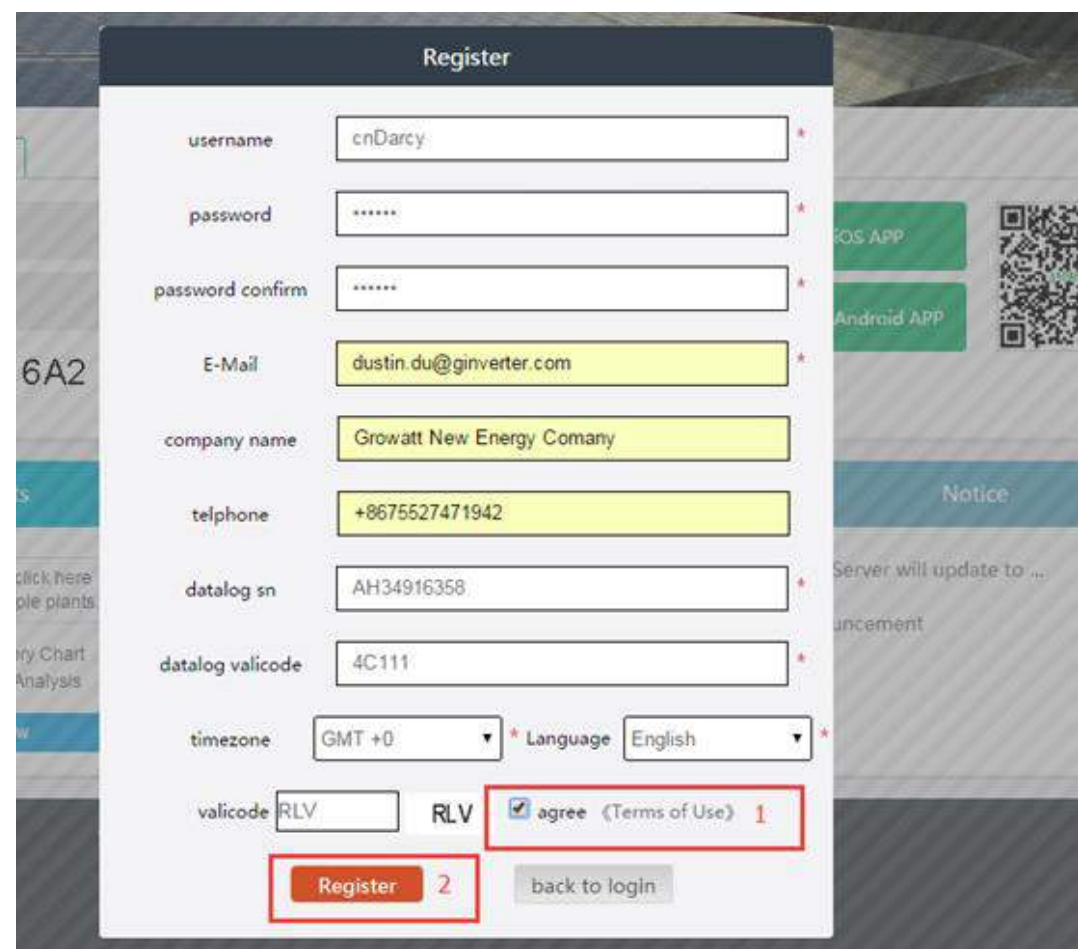

c. Enter all the required information in the register window, tick "**agree**" and then click "**Register"**;

d. Then a pop-up window appears asking you to enter the plant information;

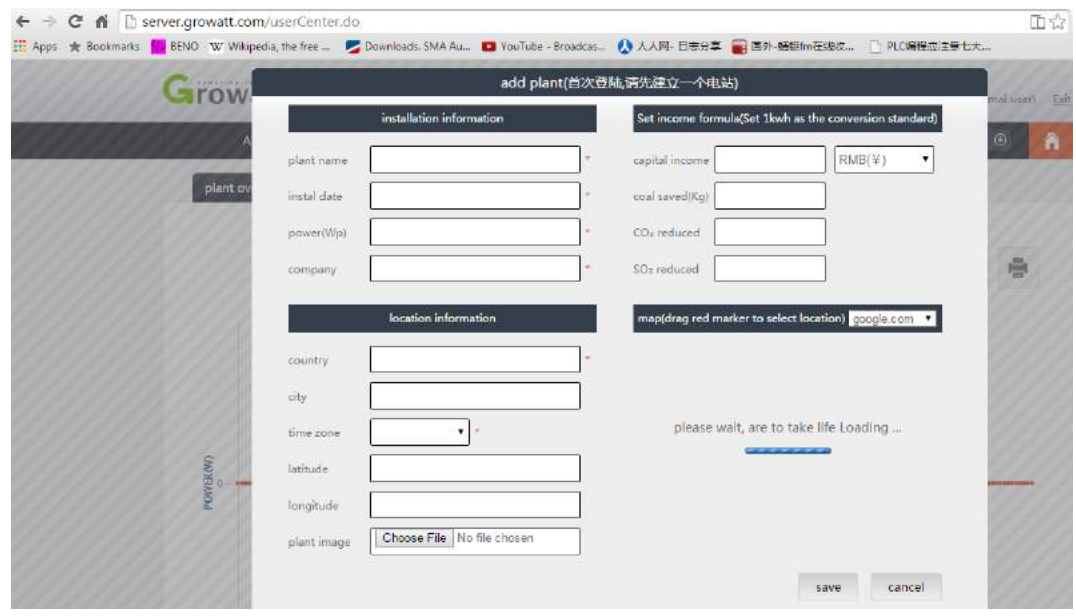

e. Enter all the fields with the asterisk mark and click "Save";

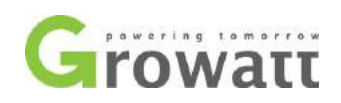

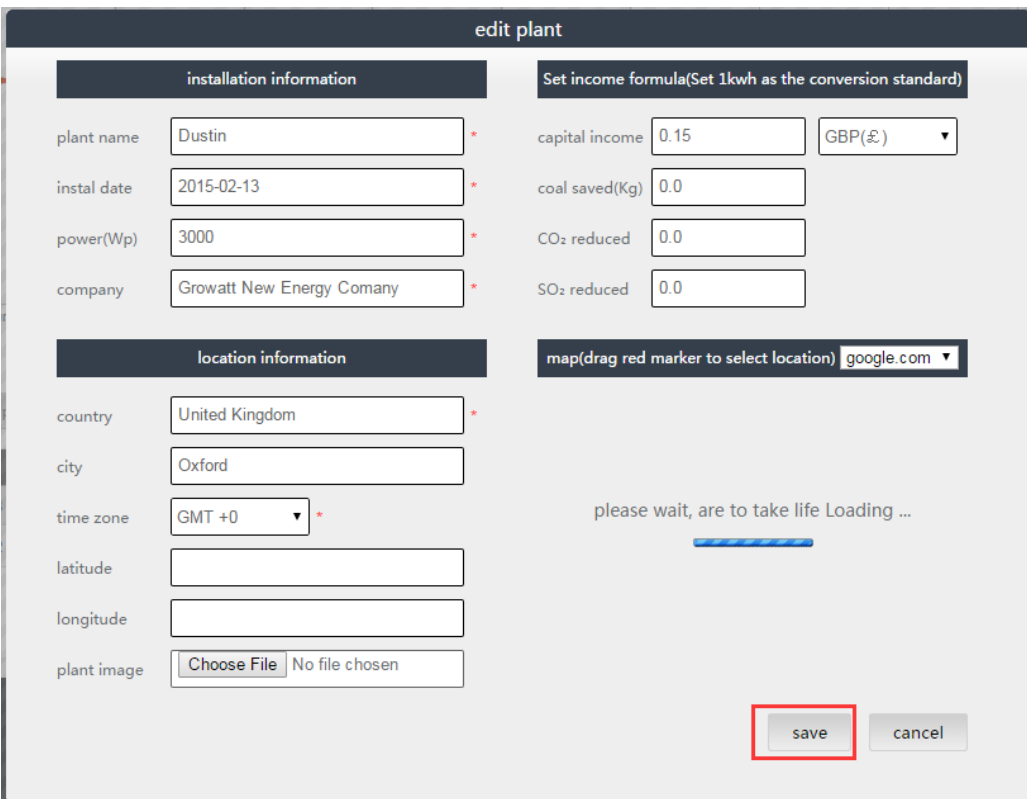

3. After that, all the setting is done. The data will be uploaded to the Shine Server every 5 minutes.

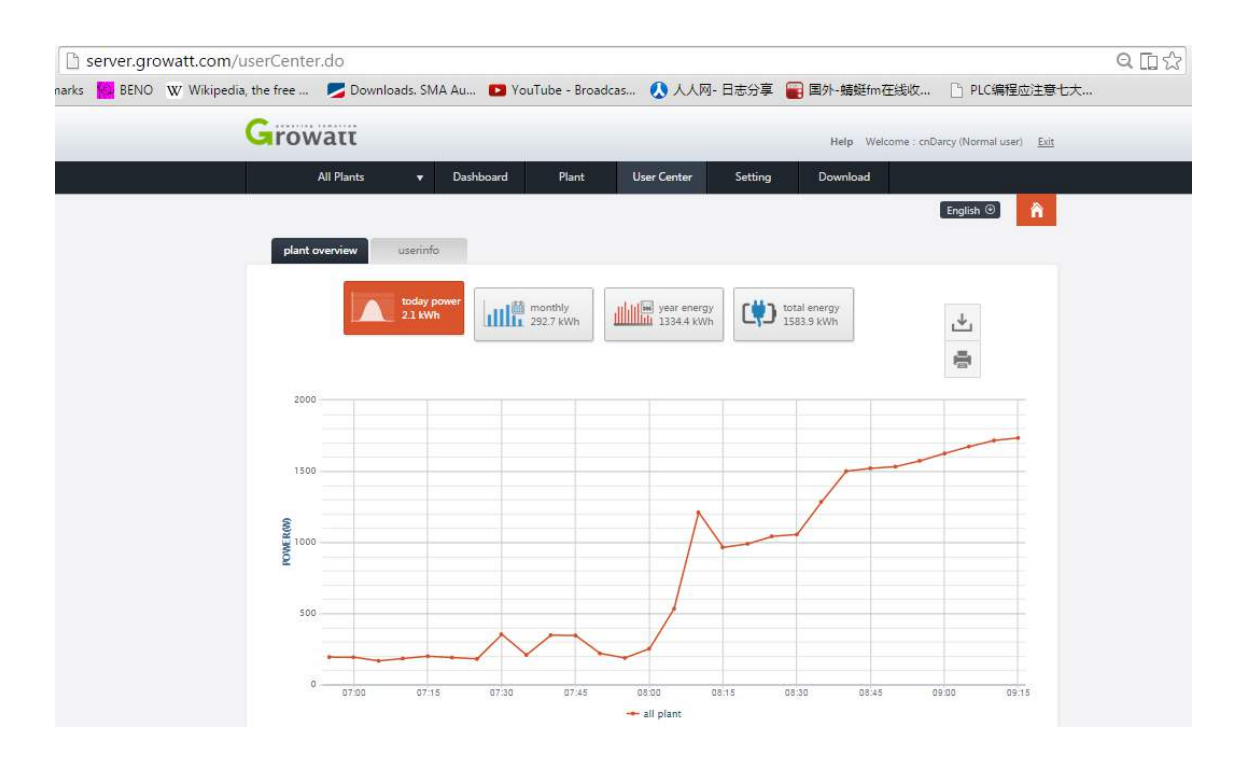

#### The End

-------------------------------------------------------------------

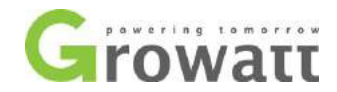

#### **How to add ShineLan dongle to your existing plant?**

If you have more than one **ShineLan** dongles and you want to put them all in one account and plant:

a. Sign in the Shine Server with your account, click the "**Plant**" tab;

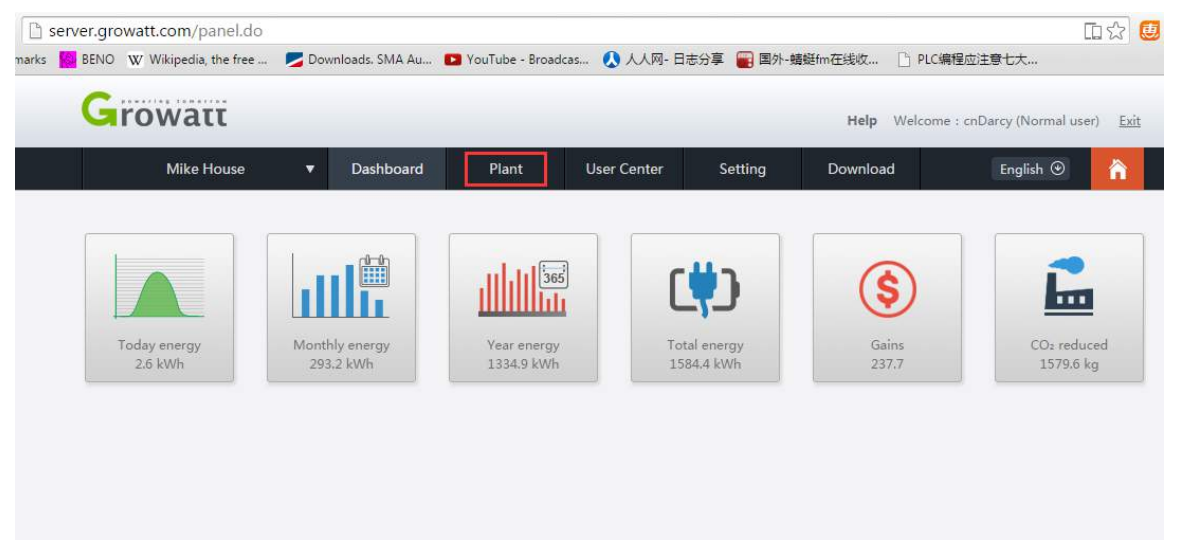

b. Click "**device list**" tab, then click "**Add**" at the bottom left corner;

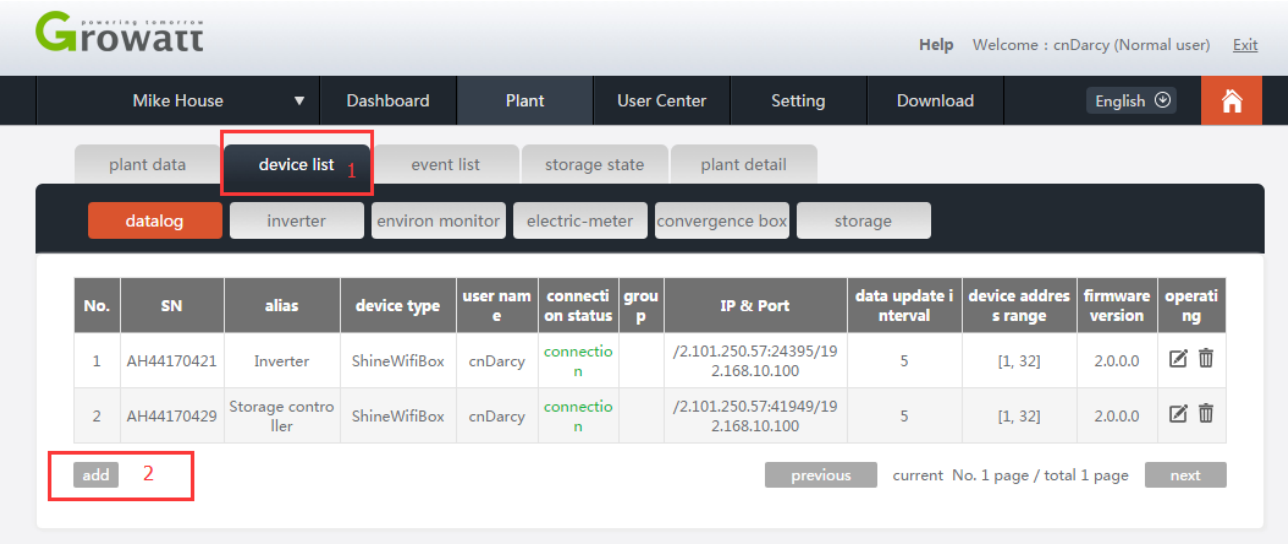

c. Enter the serial number and Check code of the ShineLan dongle, click "**Save**". Then all the setting is complete.

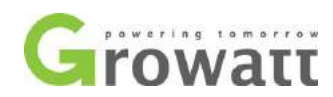

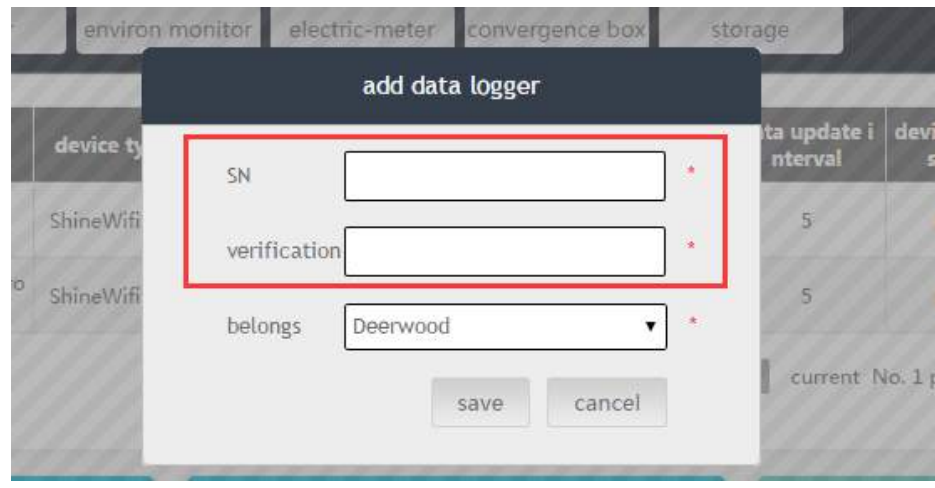

## **How to edit Plant information?**

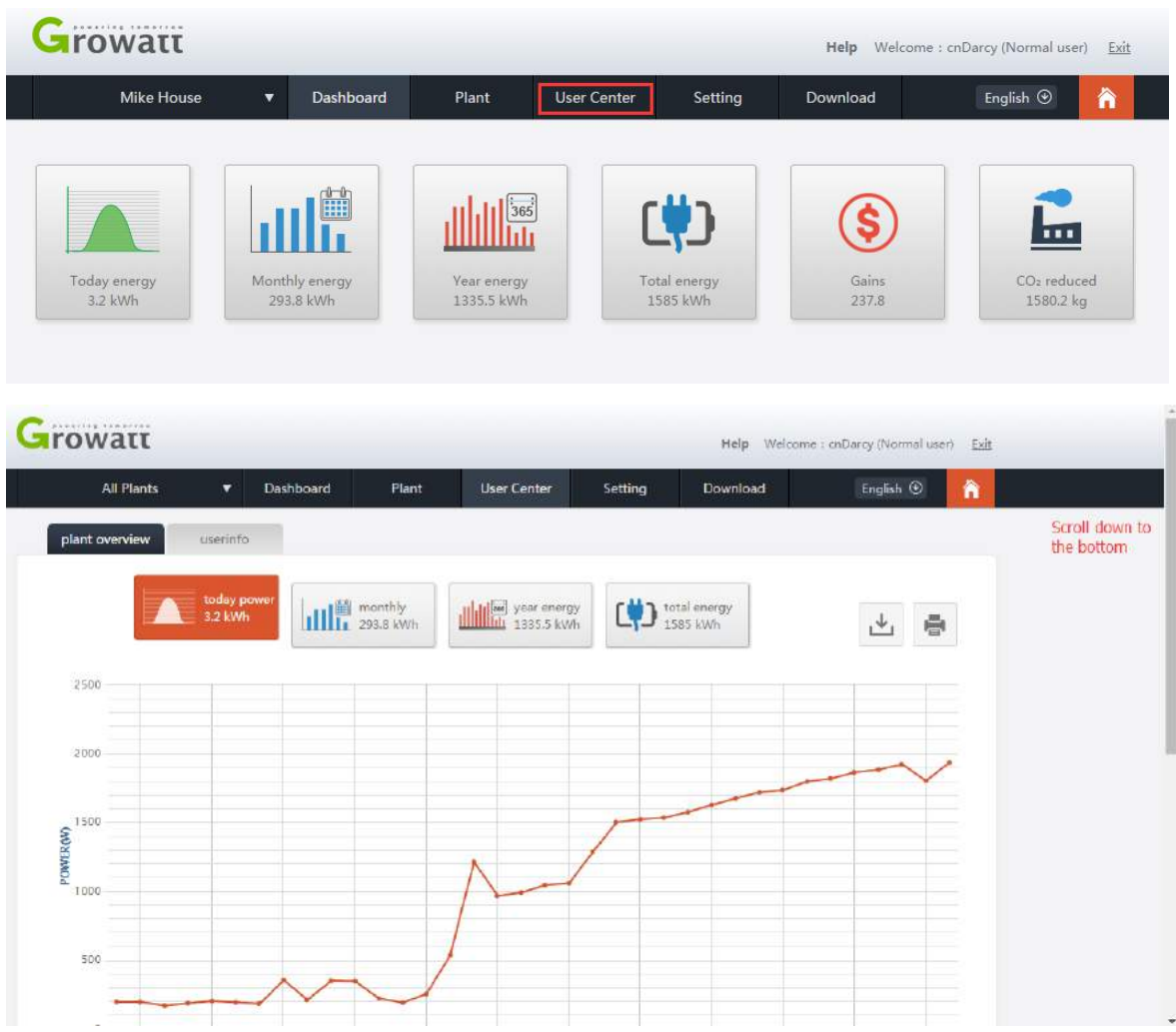

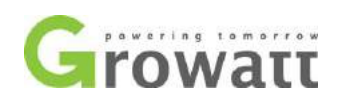

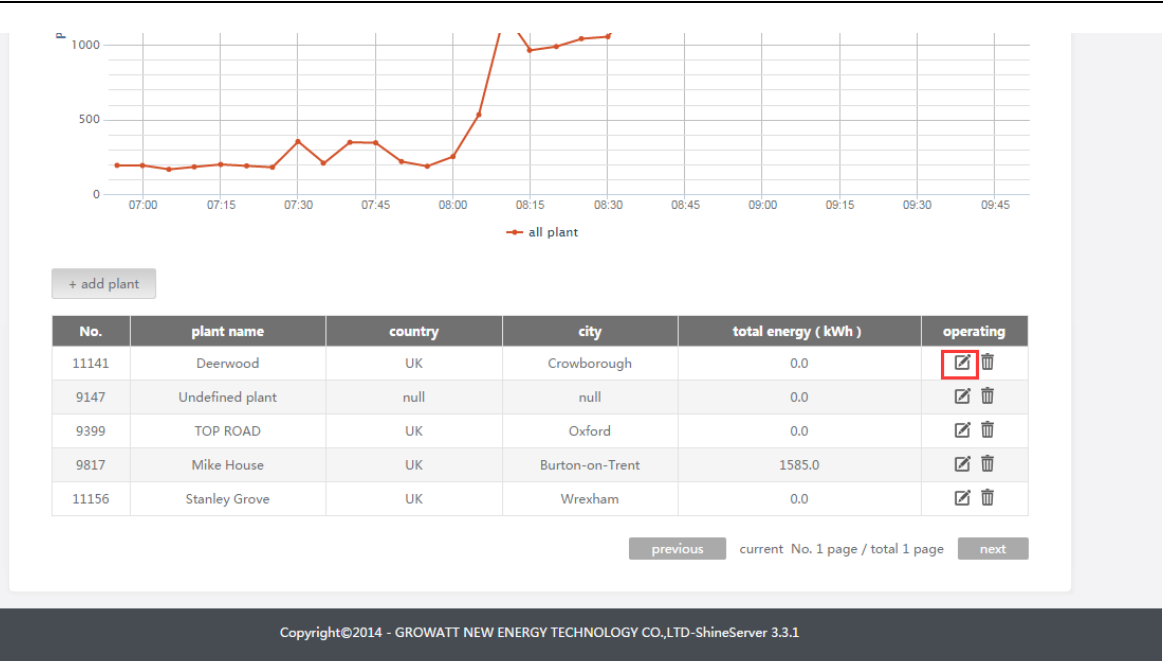

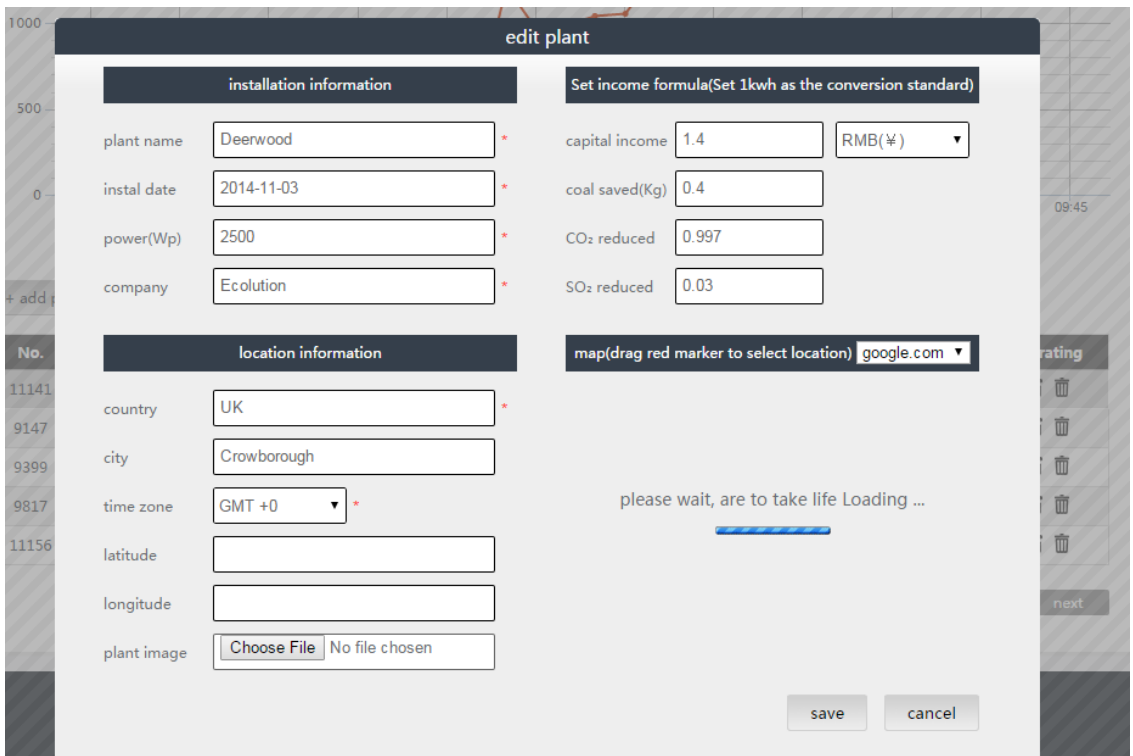

#### **How to delete ShineLan module on Shine Server?**

If you inadvertently set a wrong parameter or you just installed a new ShineLan dongle to replace the old one, you'll need to know how to delete the ShineLan dongle.

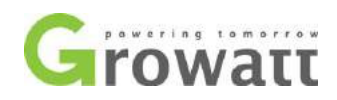

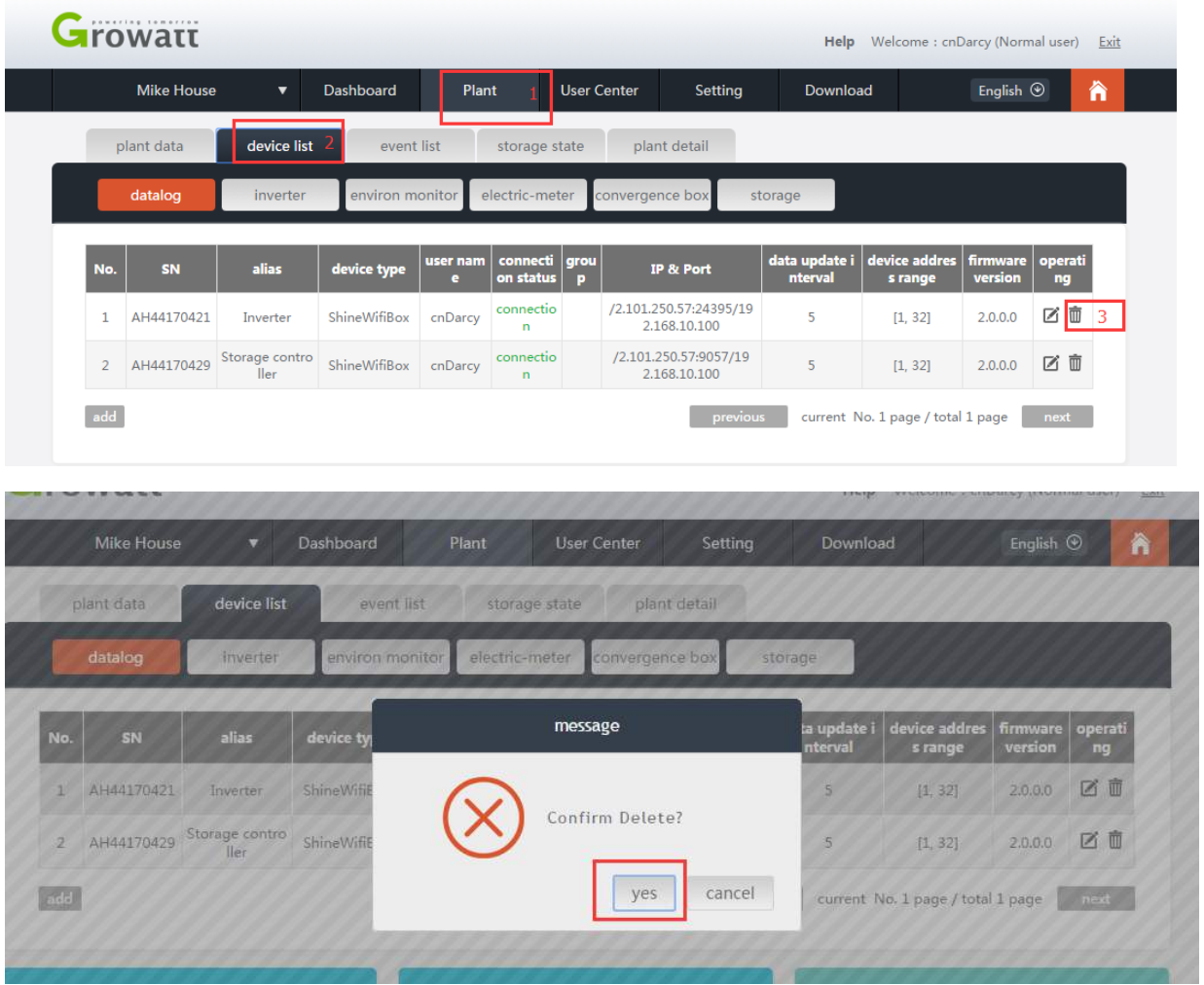

### **How to delete the Plant?**

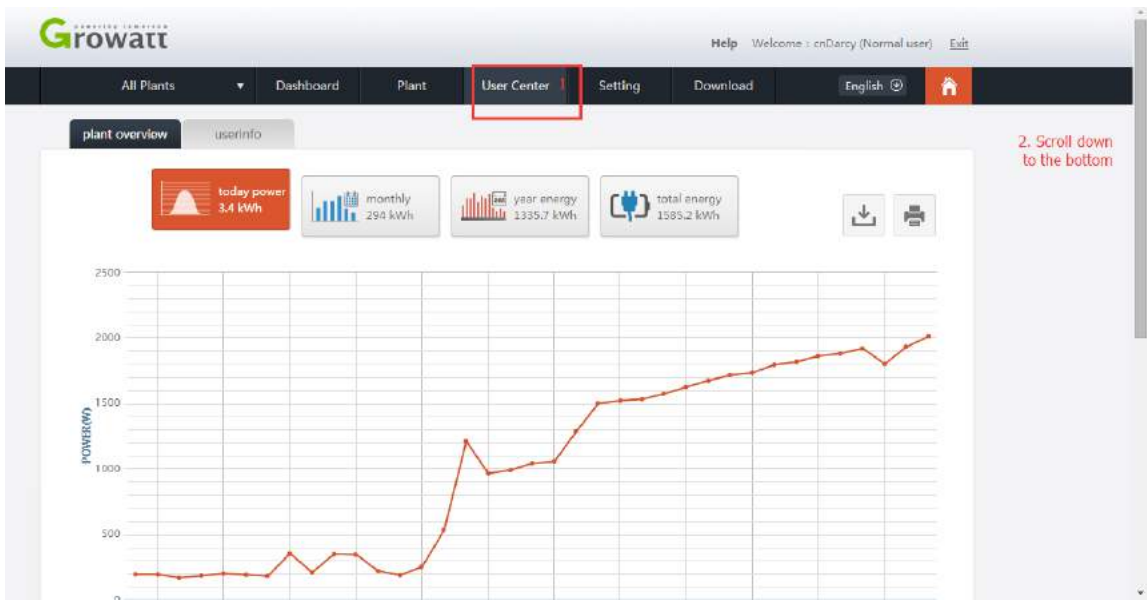

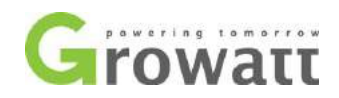

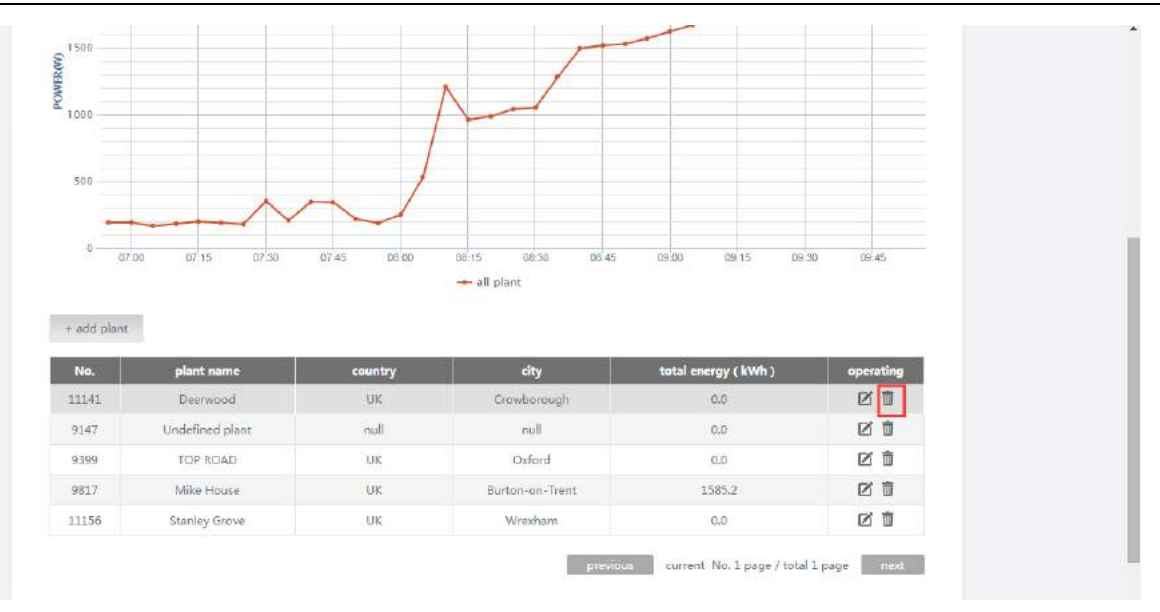

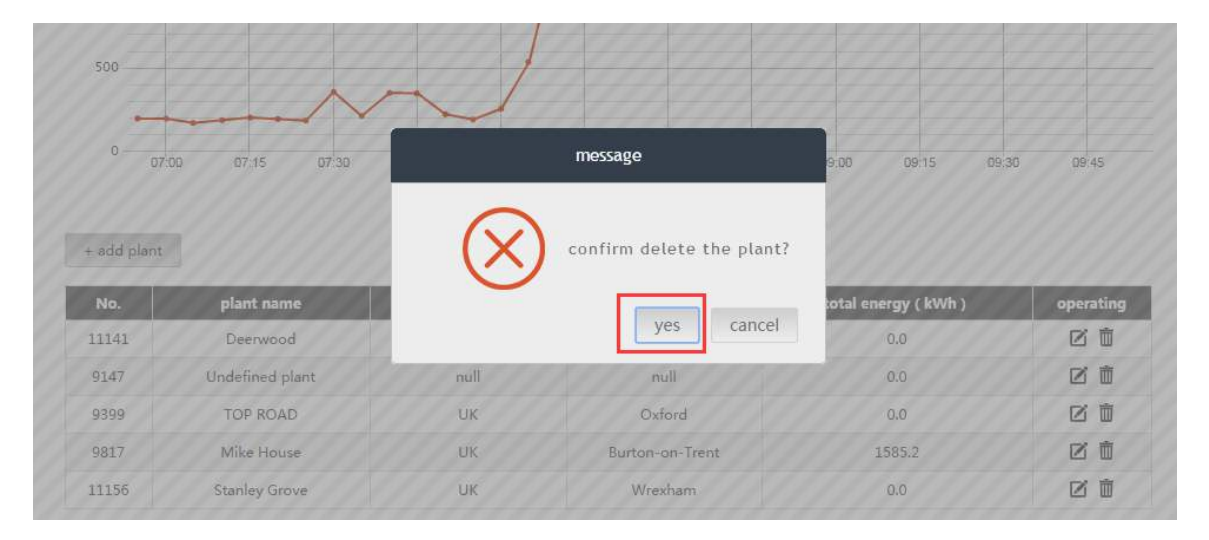

**If there is any problem during the ShineLan dongle setting, please contact your installer or Growatt[\(service@ginverter.com\)](mailto:service@ginverter.com) for assistance.**